# 現職者共通研修 事例報告

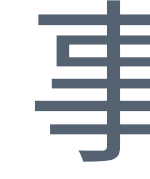

発表用ビデオ作成マニュアル

発表用ビデオ作成の流れ

## 事例報告の開催にあたり,発表者の皆様には事前に発表用ビデオを 作成していただき,教育部までお送りいただきます

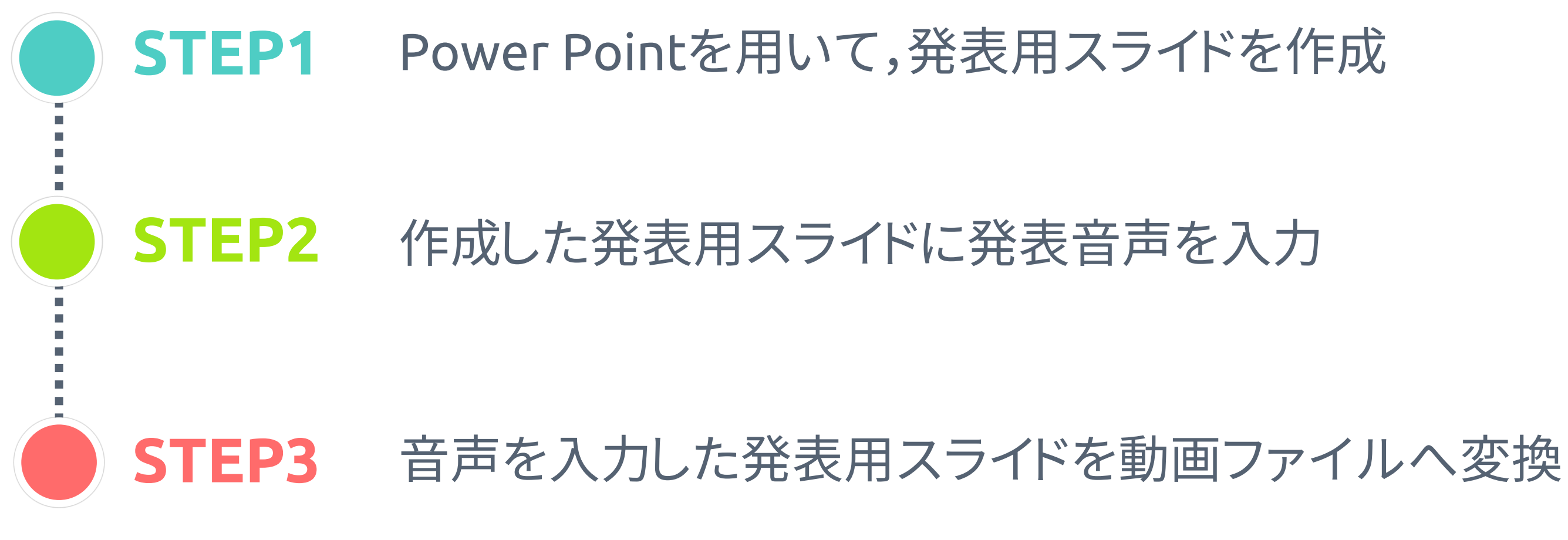

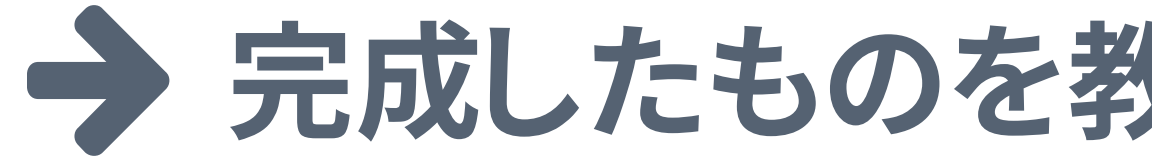

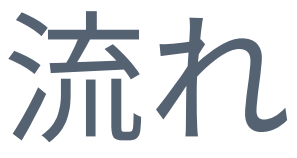

## **完成したものを教育部までお送りください**

STEP1:発表用スライドの作成

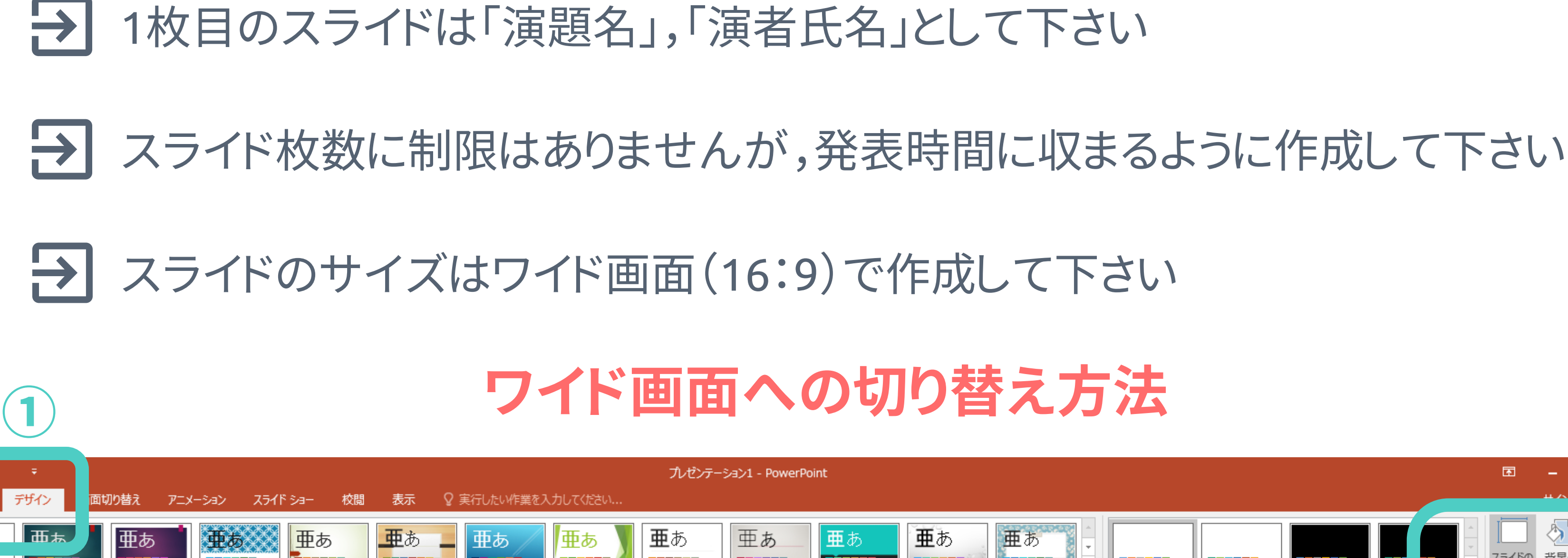

①デザインタブを選択 ■ ②スライドのサイズをワイド画面へ変更

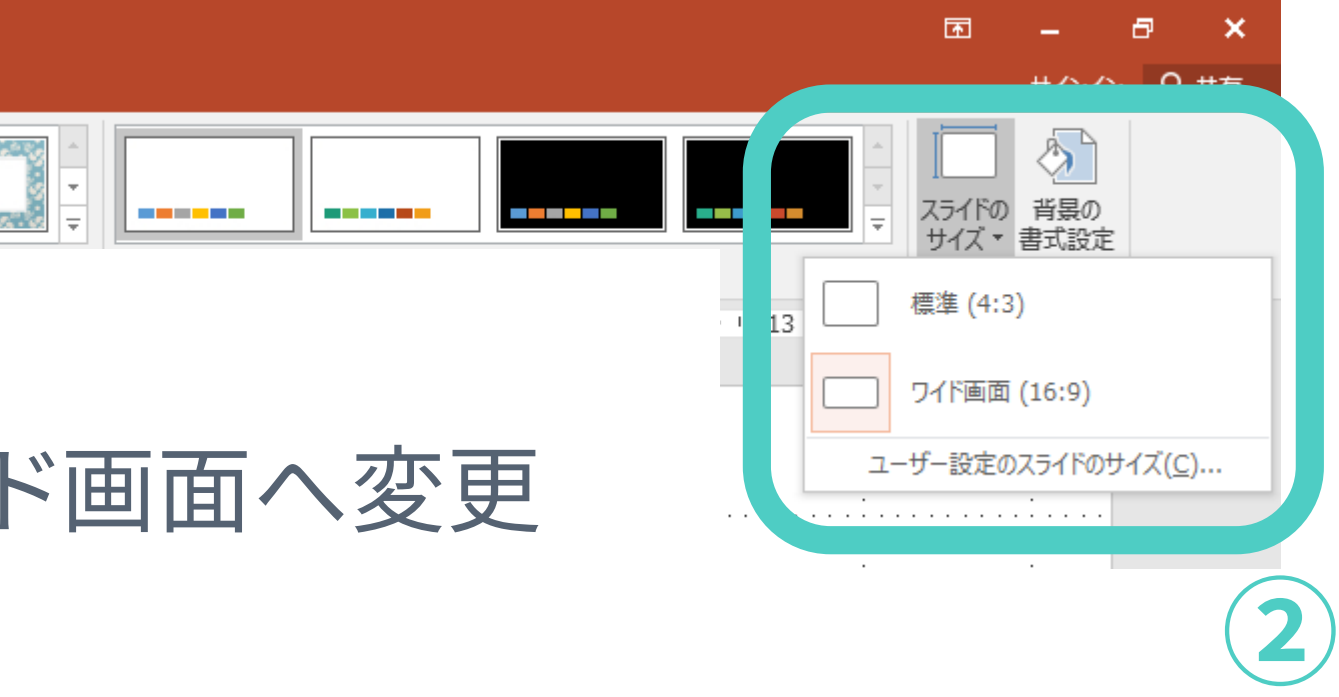

## STEP2:スライドへの音声の入力

- <Windows>Power Point 2013以降のバージョンを使用してください  $\rightarrow$
- PC内臓のマイクでも録音は可能ですが,ノイズが大きくなる可能性があります ヘッドセットなどの外付けマイクの使用を推奨します
- ①スライドショーのタブを選択
- ②「スライドショーの記録」を選択

③「先頭から記録」を選択

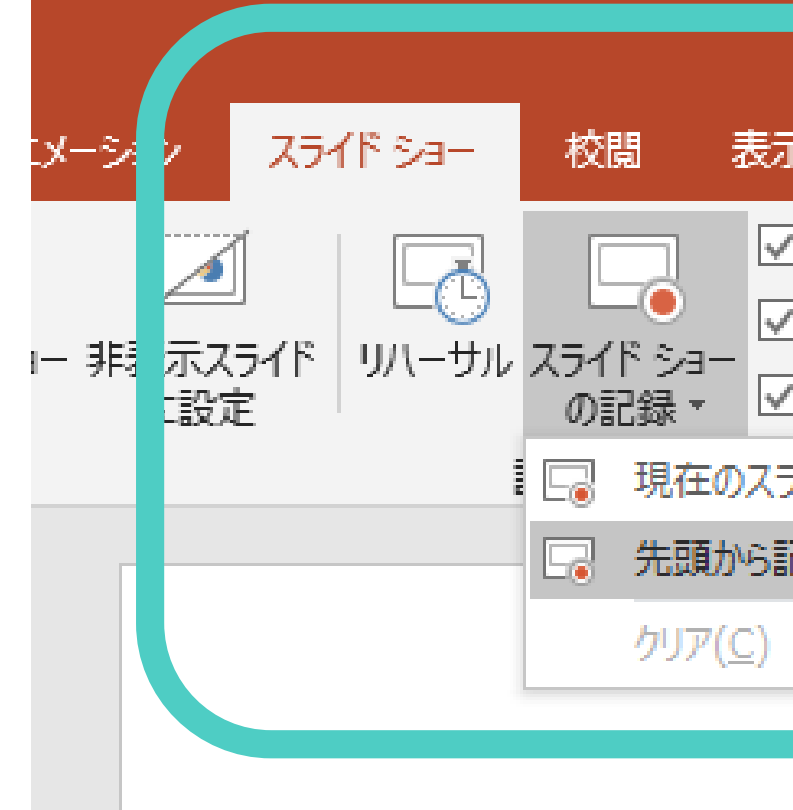

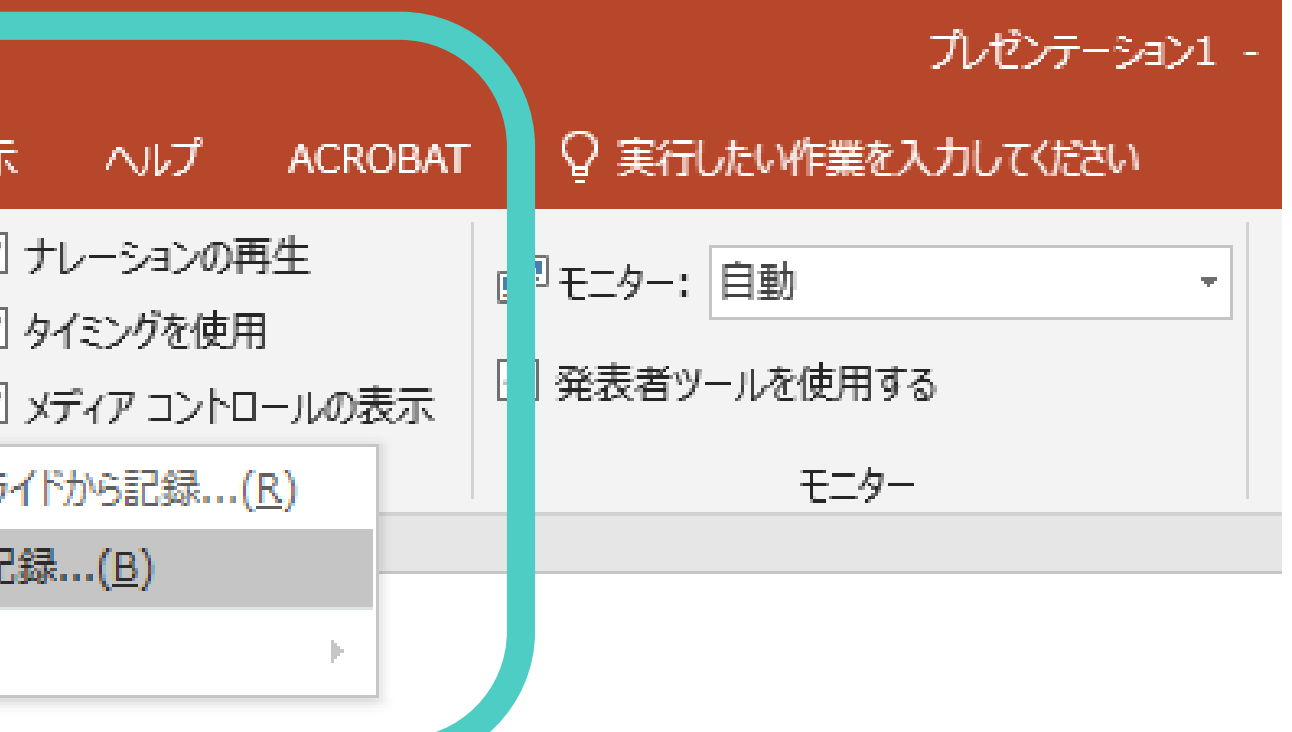

## STEP2:スライドへの音声の入力

### ④「記録」を選択して録音を開始します

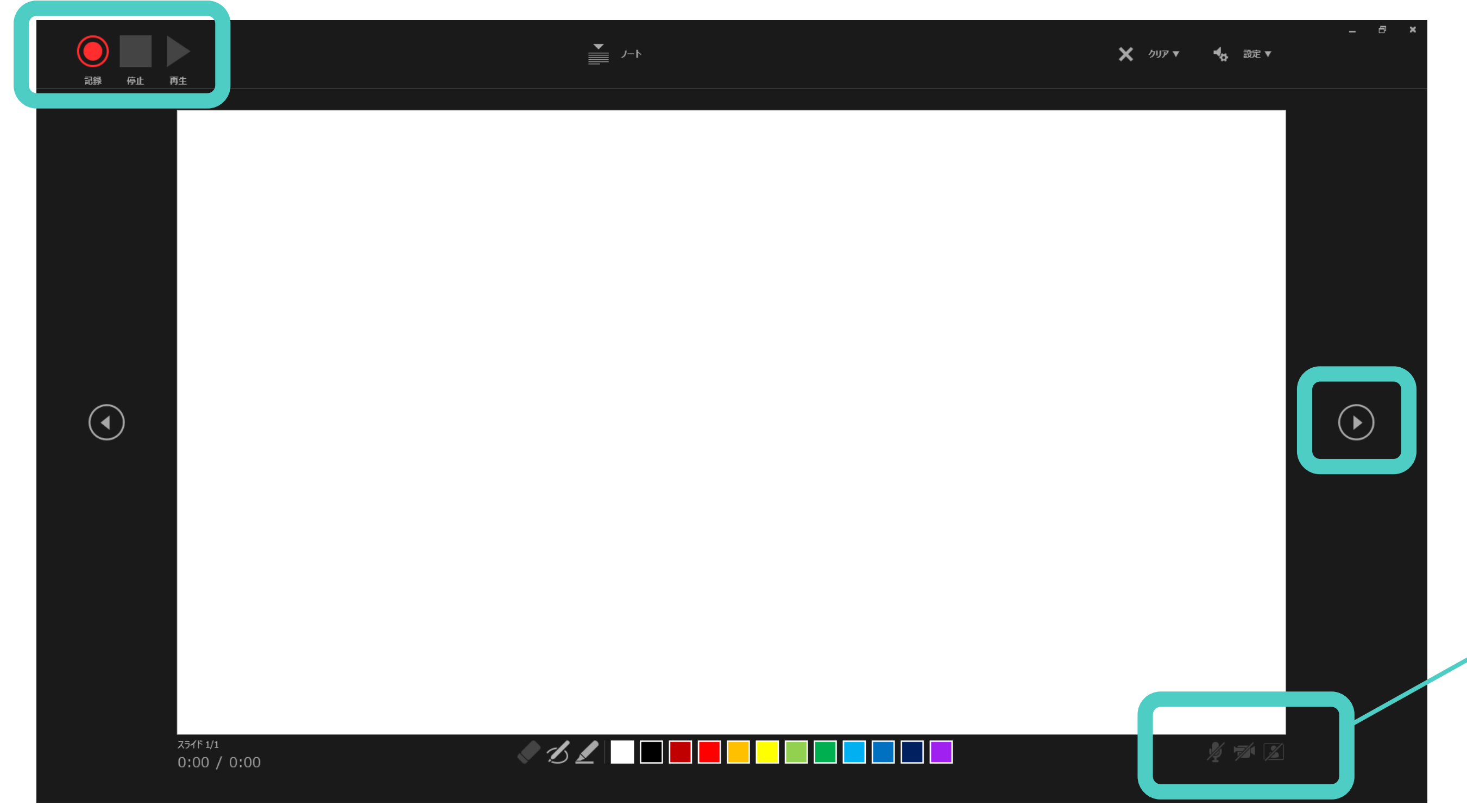

![](_page_4_Picture_3.jpeg)

### 次のスライドへ送ります

クリックするとマイク・カメラの on,offの切り替えが出来ます マイクはon,カメラはoffの状態 で記録して下さい

## STEP2:発表用スライドの作成

- カメラをonにするとスライド上に発表者の顔が挿入されます カメラはoffの状態で記録して下さい
- → 1スライドずつ録音することも可能ですし,1スライドのみ修正することも可能です
- 記録が完了した状態でスライドショーを流すと,プレビューが表示されます 必ずプレビューを確認した上で,次のSTEPに移ってください

## STEP3:動画ファイルへの変換

![](_page_6_Picture_5.jpeg)

①「ファイル」タブからエクスポートを選択

②「ビデオの作成」を選択

容量によっては,出力までに時間がかかる場合があります $\rightarrow$ 

![](_page_6_Picture_8.jpeg)

③「プレゼンテーション品質」は高画質, 「記録されたタイミングと・・・」を選択

④「ビデオの作成」を選択

保存のファイル形式は<MPEG-4ビデオ(\*.mp4)>を指定して保存してください

![](_page_7_Picture_0.jpeg)

### 使用するPower Pointのバージョンによっては多少異なる場合があります  $\rightarrow$

## → 詳細情報は下記ウェブサイトをご参照ください

### Microsoftサポート: スライド [ショーをナレーションとスライド切り替えのタイミングとともに記録する](https://support.microsoft.com/ja-jp/office/%E3%82%B9%E3%83%A9%E3%82%A4%E3%83%89-%E3%82%B7%E3%83%A7%E3%83%BC%E3%82%92%E3%83%8A%E3%83%AC%E3%83%BC%E3%82%B7%E3%83%A7%E3%83%B3%E3%81%A8%E3%82%B9%E3%83%A9%E3%82%A4%E3%83%89%E5%88%87%E3%82%8A%E6%9B%BF%E3%81%88%E3%81%AE%E3%82%BF%E3%82%A4%E3%83%9F%E3%83%B3%E3%82%B0%E3%81%A8%E3%81%A8%E3%82%82%E3%81%AB%E8%A8%98%E9%8C%B2%E3%81%99%E3%82%8B-0b9502c6-5f6c-40ae-b1e7-e47d8741161c#OfficeVersion=Office_365)

Microsoftサポート: [プレゼンテーションをビデオに変換する](https://support.microsoft.com/ja-jp/office/%E3%83%97%E3%83%AC%E3%82%BC%E3%83%B3%E3%83%86%E3%83%BC%E3%82%B7%E3%83%A7%E3%83%B3%E3%82%92%E3%83%93%E3%83%87%E3%82%AA%E3%81%AB%E5%A4%89%E6%8F%9B%E3%81%99%E3%82%8B-c140551f-cb37-4818-b5d4-3e30815c3e83)